# Bellmore-Merrick Central High School District Wireless

Presented by: CoreBTS

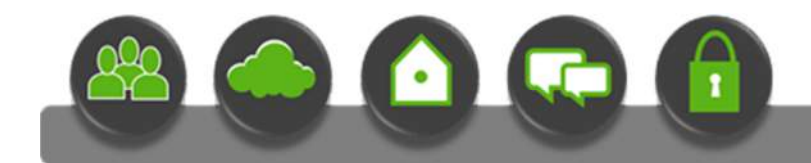

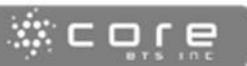

2015

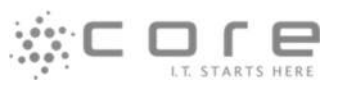

# **Table of Contents**

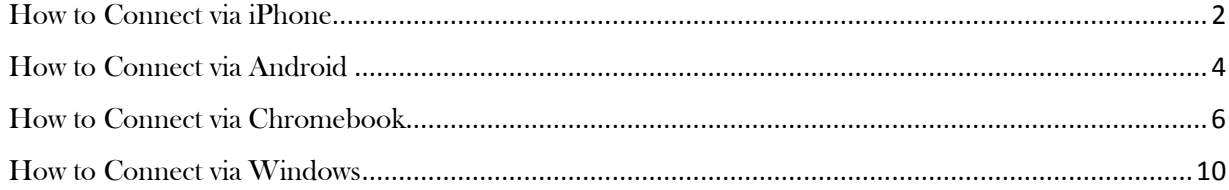

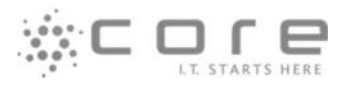

# How to Connect via iPhone

1. Connect to the **BMCHSD-GUEST** wireless network.

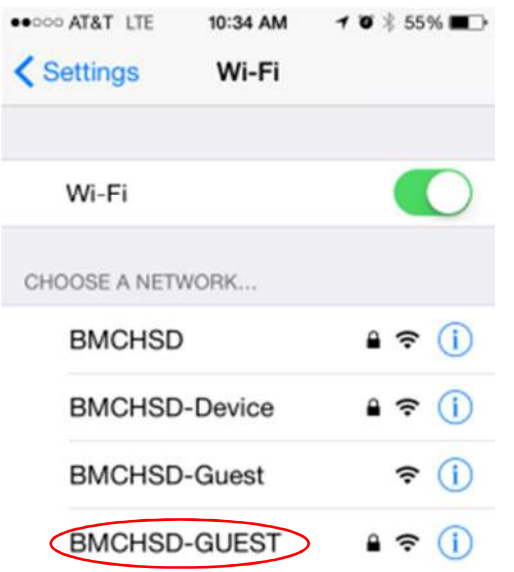

After connecting to **BMCHSD-GUEST,** enter credentials and click **JOIN**

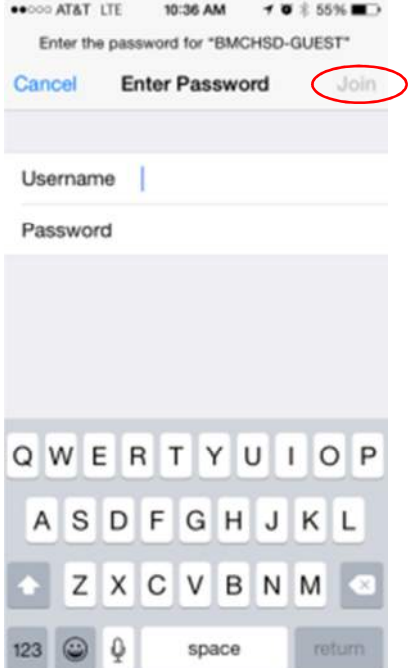

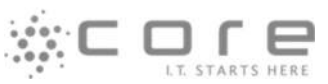

2. After successfully entering in your district username and password, a certificate and profile must be installed. Please press **Trust.**

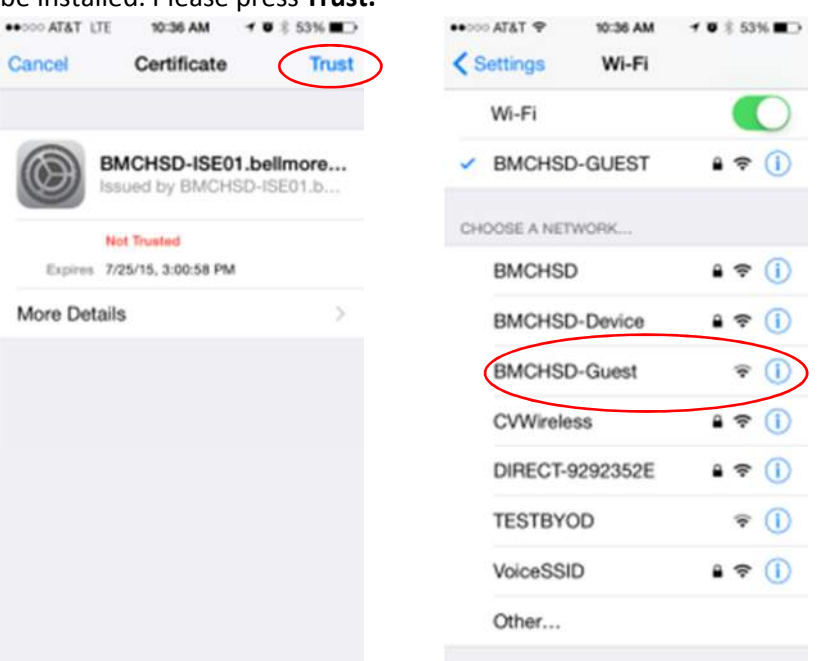

You now have successfully connected.

\*Note: If you have trouble connecting, go back into wireless setting and forget the network and try again.

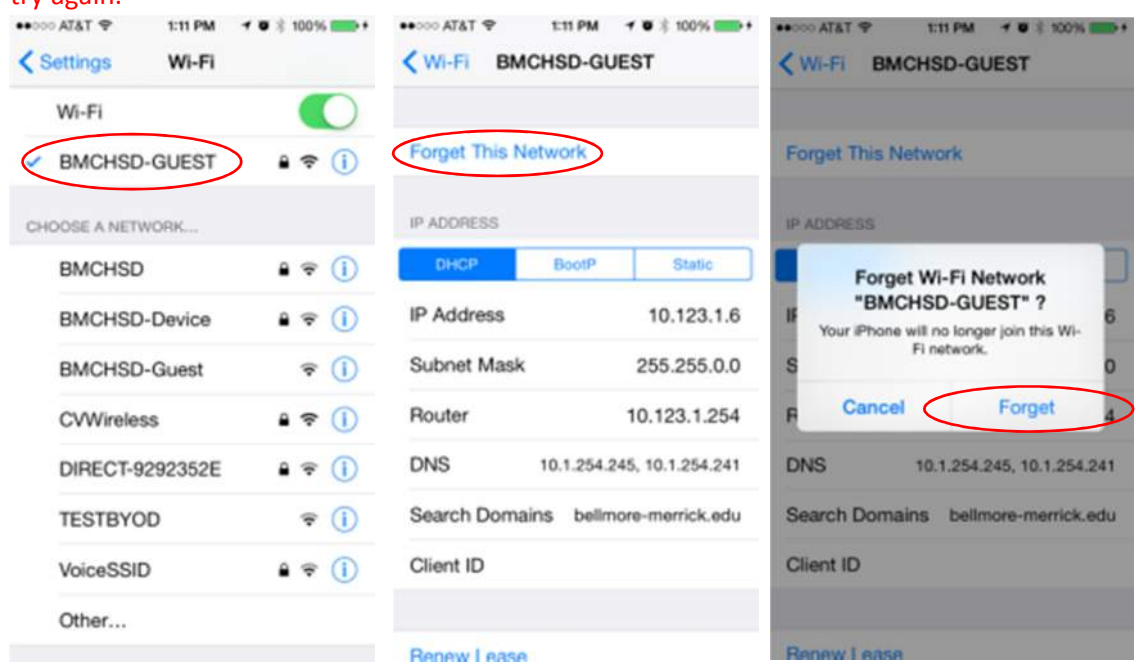

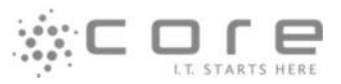

# How to Connect via Android

1. Open Wi-Fi Settings and connecting to the **BMCHSD-GUEST** network.

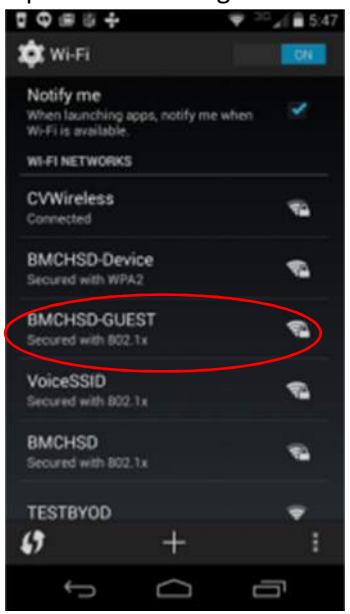

- 2. After connecting to the **BMCHSD-GUEST** network, there will be a prompt for login credentials. **Do Not** change EAP method. It should default to PEAP.
- 3. Enter your BMCHSD District username under "**Identity"** and click **Next.**

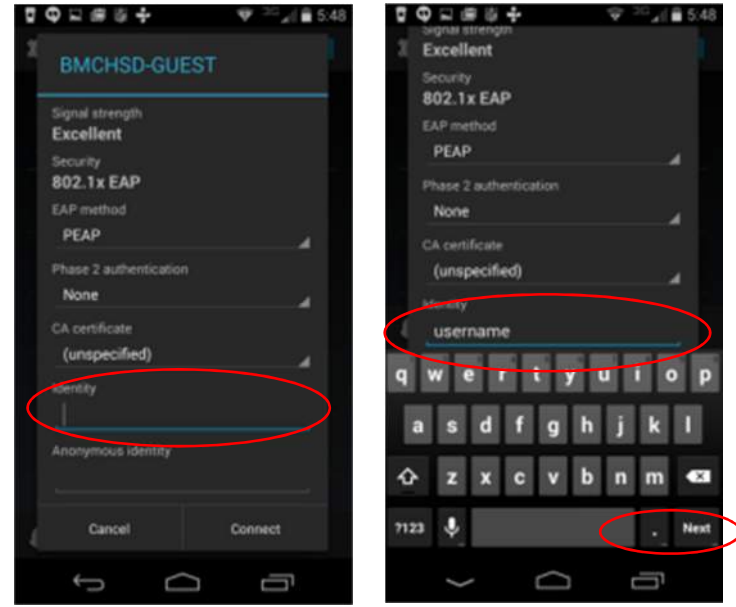

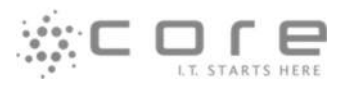

- 4. **Do not** add anything in for "**Anonymous Identity**" please keep this blank and click **Next**.
- 5. Enter in your BMCHSD District Password under Password and click **Done**.
- 6. You are now connected to the **BMCHSD-GUEST** Wi-Fi.

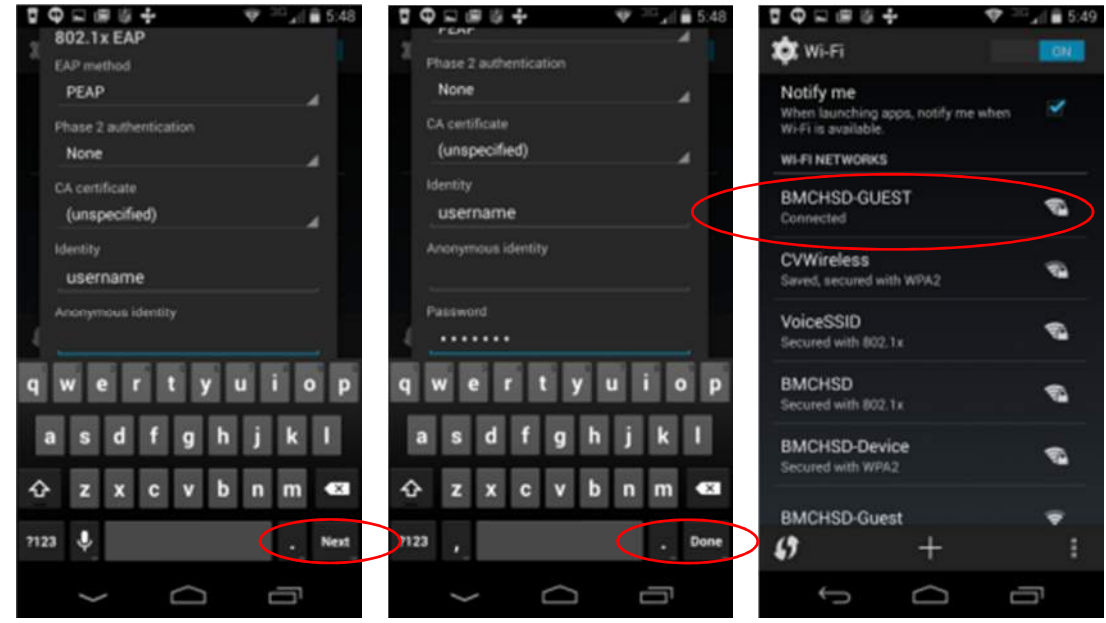

\*Note: If you have trouble connecting, go back into wireless setting and forget the network and

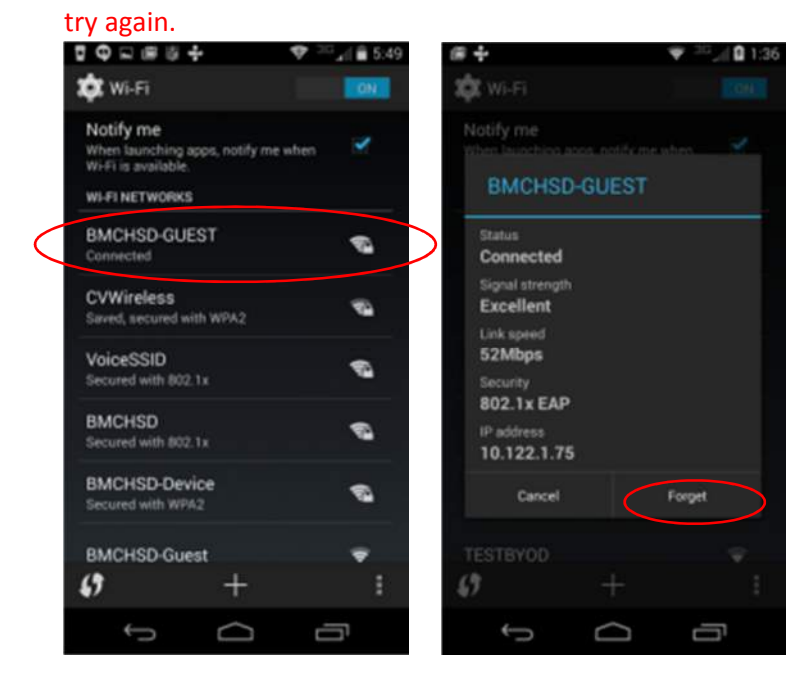

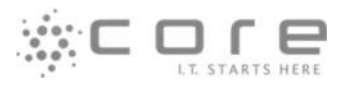

### How to Connect via Chromebook

1. Connect to the **BMCHSD** network.

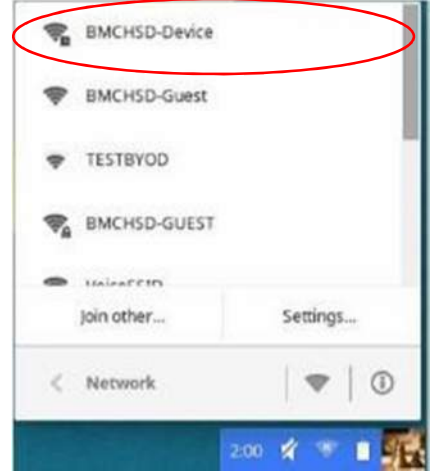

2. After connecting to the **BMCHSD-GUEST** network, there will be a prompt for login credentials. **Change** "EAP method" to PEAP.

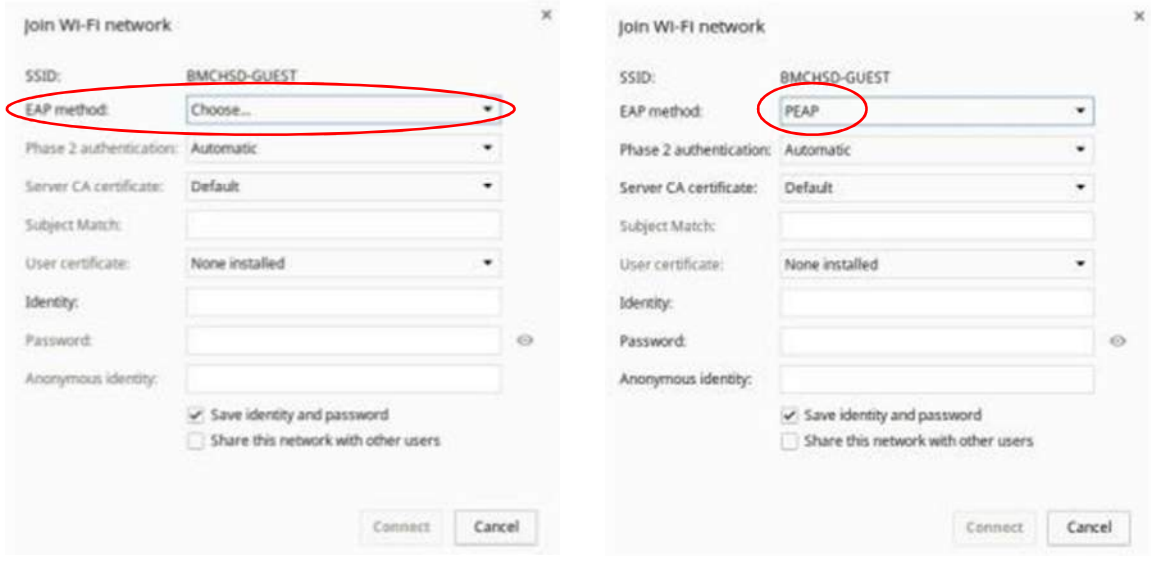

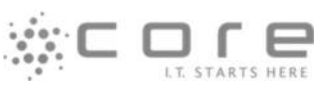

- 7. Next to Server CA certificate select the drop down and high light "Do not check"
- 8. Enter your BMCHSD District username and password and click **Connect.**

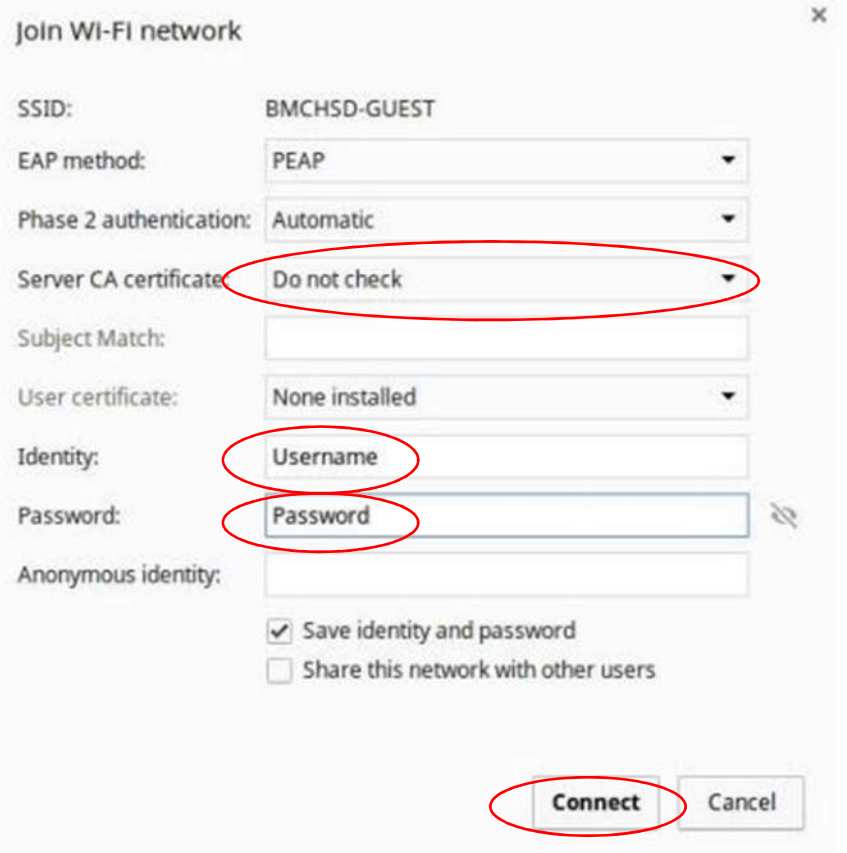

\*Note: If you have trouble connecting, go back into wireless setting and forget the network and try again.

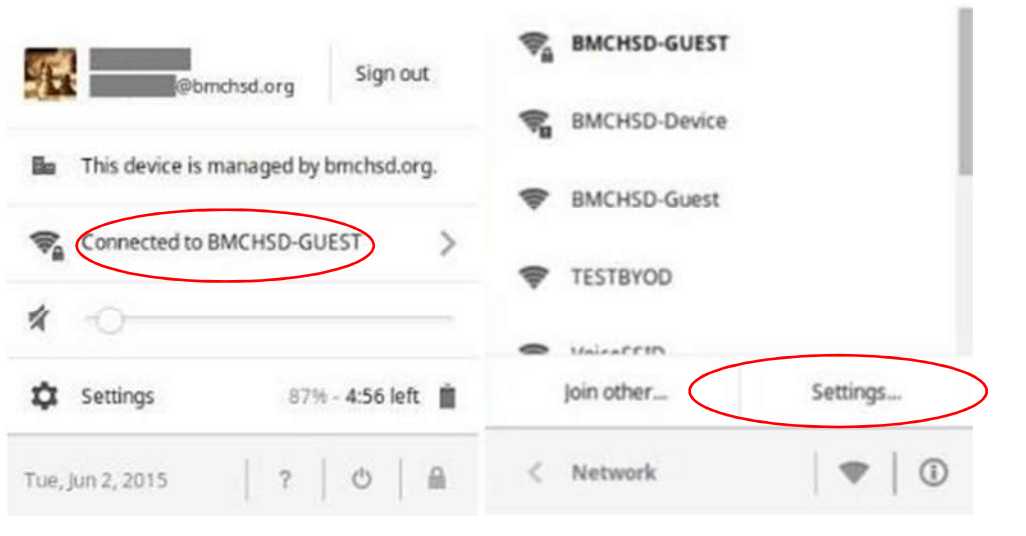

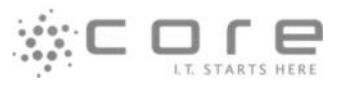

#### \*Disconnect from this wireless.

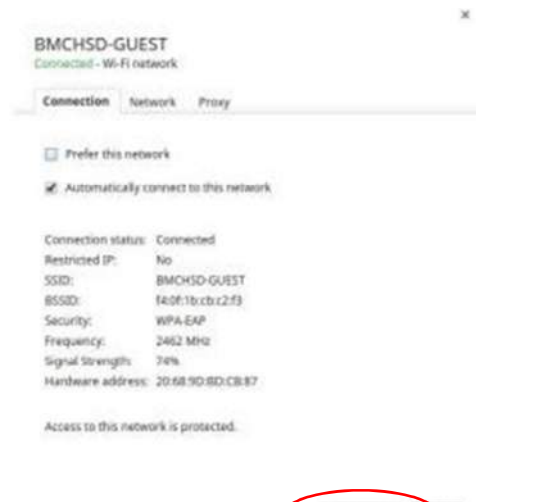

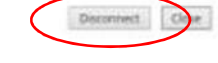

#### \*Select "Preferred networks".

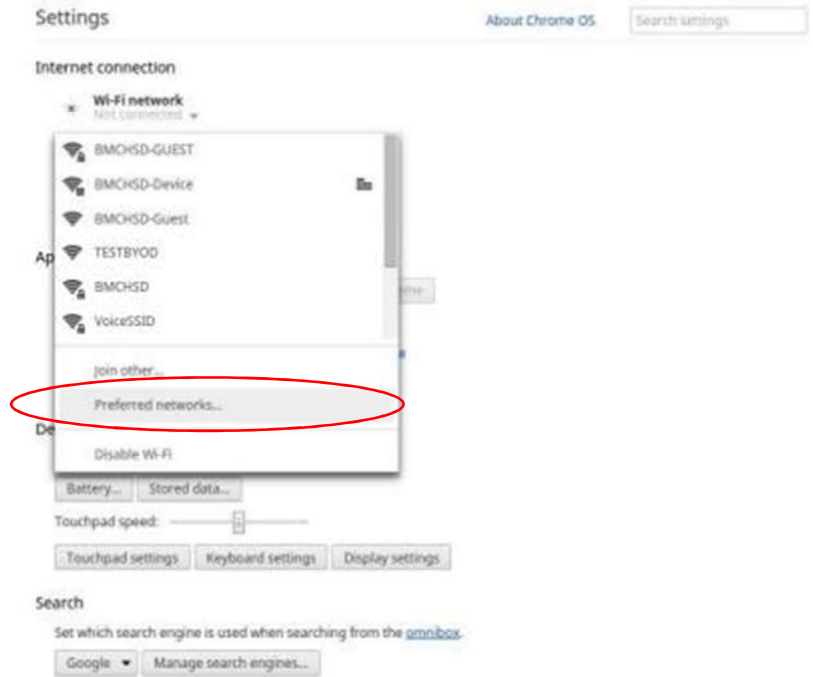

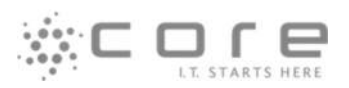

#### \*Click the X and select Done.

 $\times$ Preferred Networks  $\mathsf{x}$ **BMCHSD-GUEST** C **BMCHSD-Device** Done

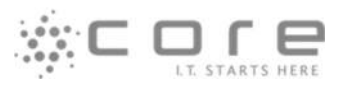

## How to Connect via Windows

- 1. Open Wi-Fi Settings and connecting to the **BMCHSD-GUEST** network.
- 2. Click "**Connect**"

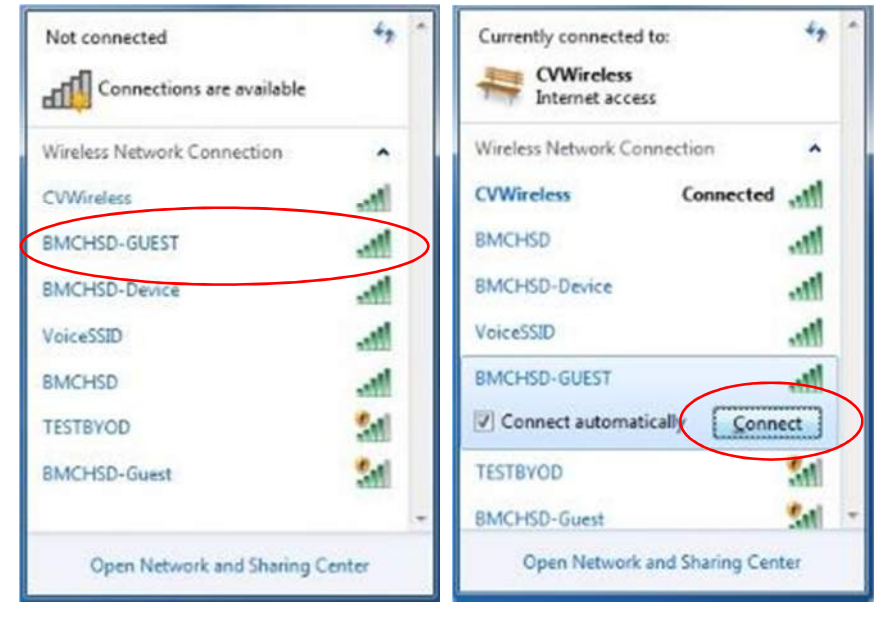

#### 3. Enter your BMCHSD District Username and Password.

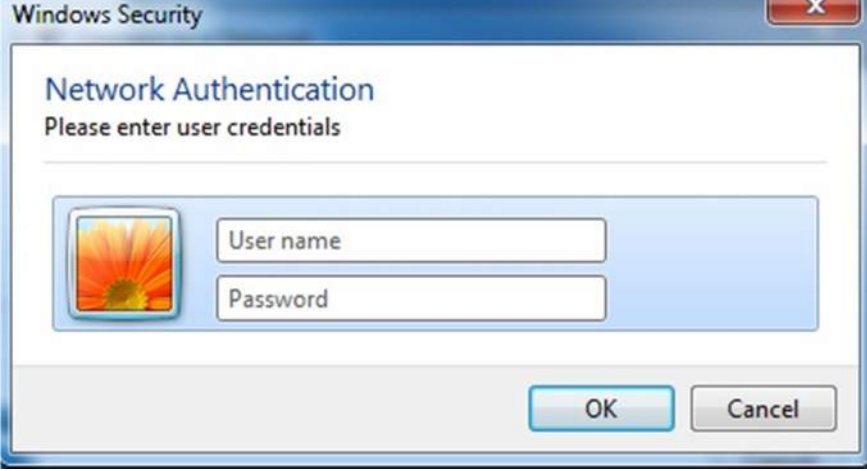

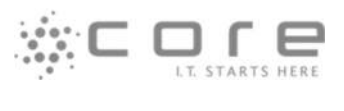

4. Click "**Connect**" to validate certificate.

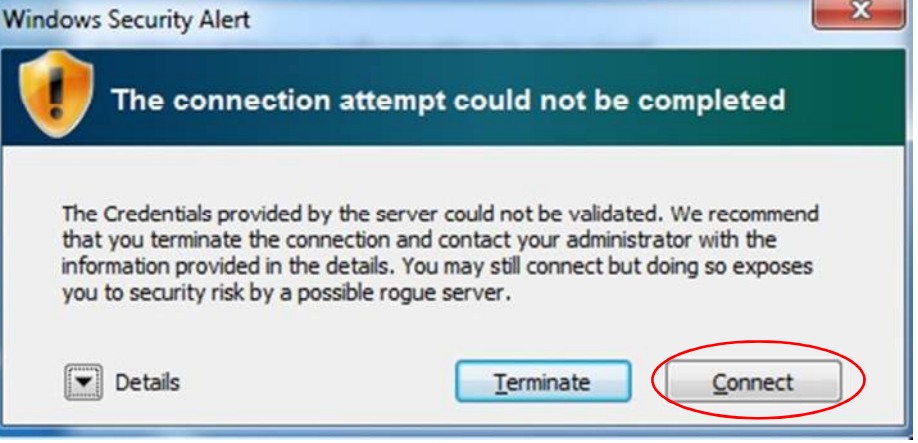